附件 1:

# 2023版内蒙古社会科学基金项目 申报评审系统操作手册(项目申报)

一、用户注册

新用户请先注册账号,据实填写个人信息,注册后等待 本单位管理员审核,审核通过后即可使用注册邮箱登录系 统。老用户可使用原有账号登录系统,因系统用户中存在弱 密码(例: 123456), 无法通过信息安全等级保护测评, 所 所 以将系统用户密码统一重置为 sk12022@,用户可登录系统后 自行修改,密码要求字母、数字、特殊符号组合。

注意:1.注册后可主动联系单位管理员以便尽早审核通 过;2.一个手机只能注册一个账号;3.只能以该账号的注册 姓名为申报人申请项目。

登录地址: http://111.56.142.7/bt\_admin.php/index /login,或通过内蒙古社会科学网主页"项目申报评审系统" 进入。

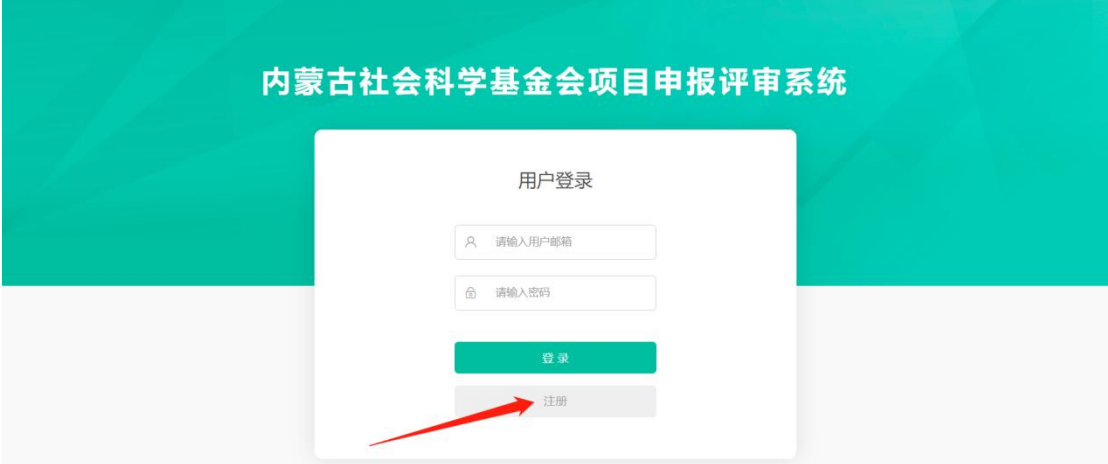

### 二、申请项目

用户登录系统后,在左侧导航栏中选择项目申报,再点 选申报按钮, 即可填写申报书。项目申请书上报后, 须本单 位管理员对申报书初审后,方可提交至本系统平台管理员审 核,未能通过单位管理员初审的退回修改后再提交。单位管 理员审核通过后,平台管理员不再退回。

注意:1.必须上传论证活页 PDF 后才能成功上报项目申 请书;2.论证活页不能透露申报者身份和申报单位的有关情 况;3. 申报单位和工作单位可以不一致;4. 生成申报书后可 以重复修改,但提交后不能再修改。

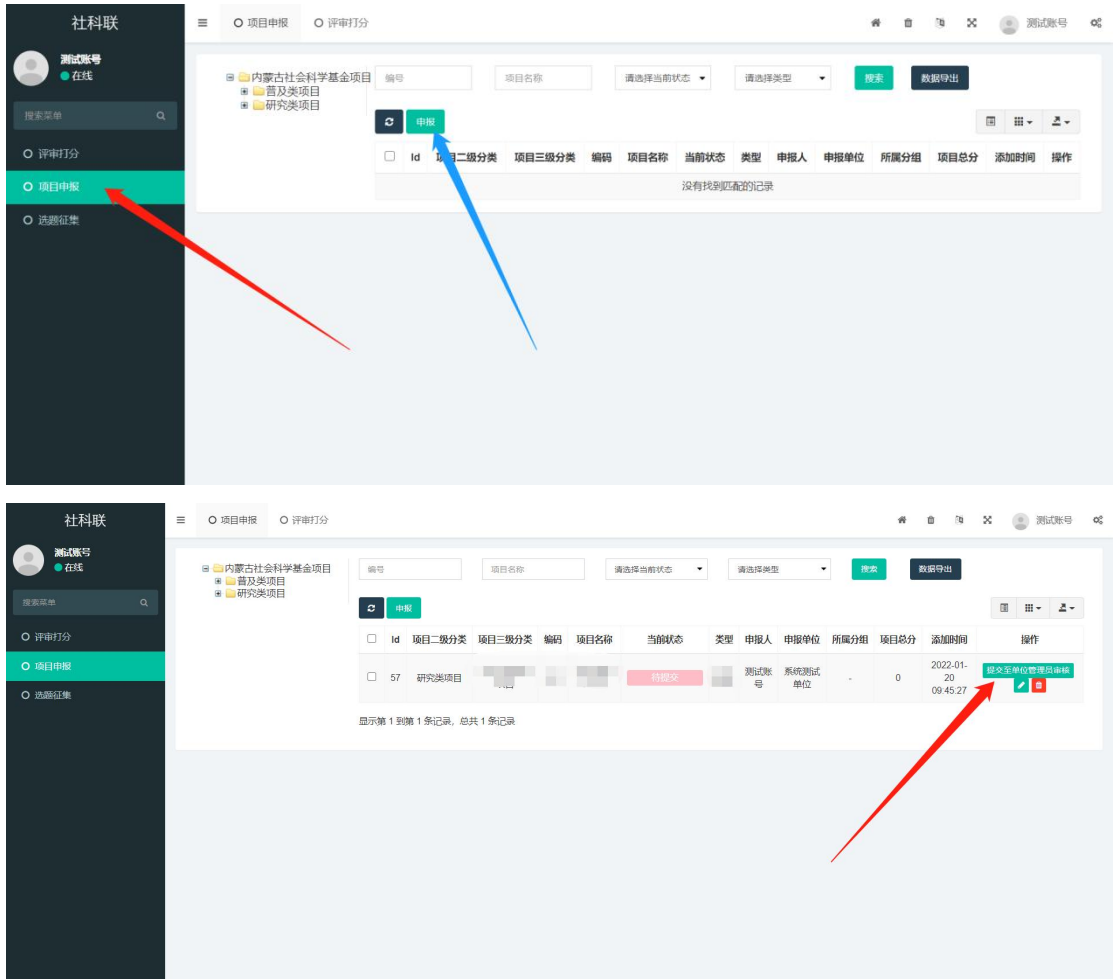

### 三、账号维护

本系统支持注册账号的个人维护,如果遇到自己无法处 理的问题,请与内蒙古社科联工作人员联系。

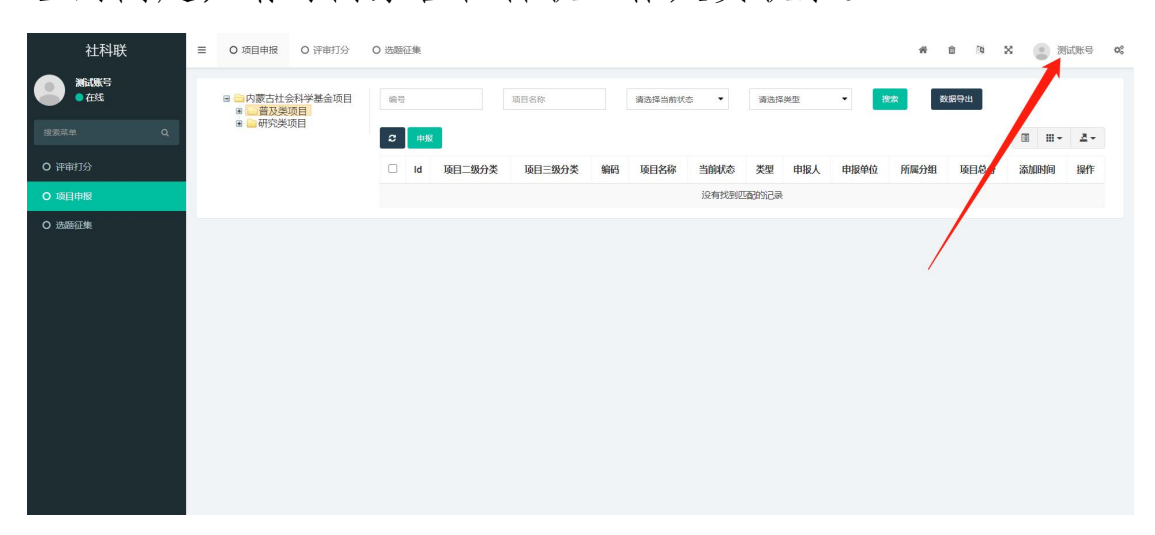

# 2023版内蒙古社会科学基金项目 申报评审系统操作手册(单位管理员)

#### 一、登录系统和账号维护

单位管理员使用单位管理员账号登录本系统。单位管理 员如果在账号登录和维护账号方面遇到问题,可与内蒙古社 科联 珠系。

登录地址: http://111.56.142.7/bt\_admin.php/index /login,或通过内蒙古社会科学网主页"项目申报评审系统" 进入。

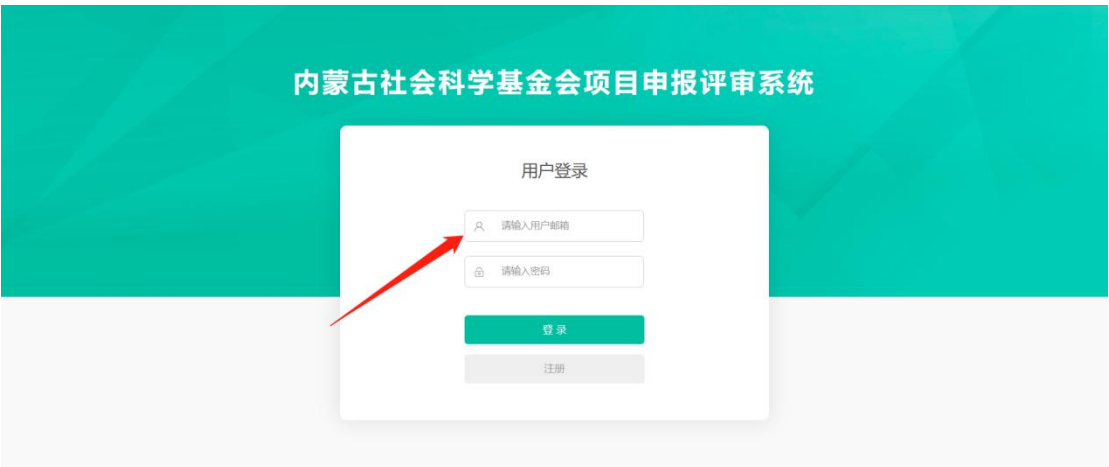

#### 二、本单位用户审核

本单位新注册用户需要单位管理员审核,主要考察用户 的个人信息是否真实。注册用户通过单位管理员审核后,才 能在开始申报项目。

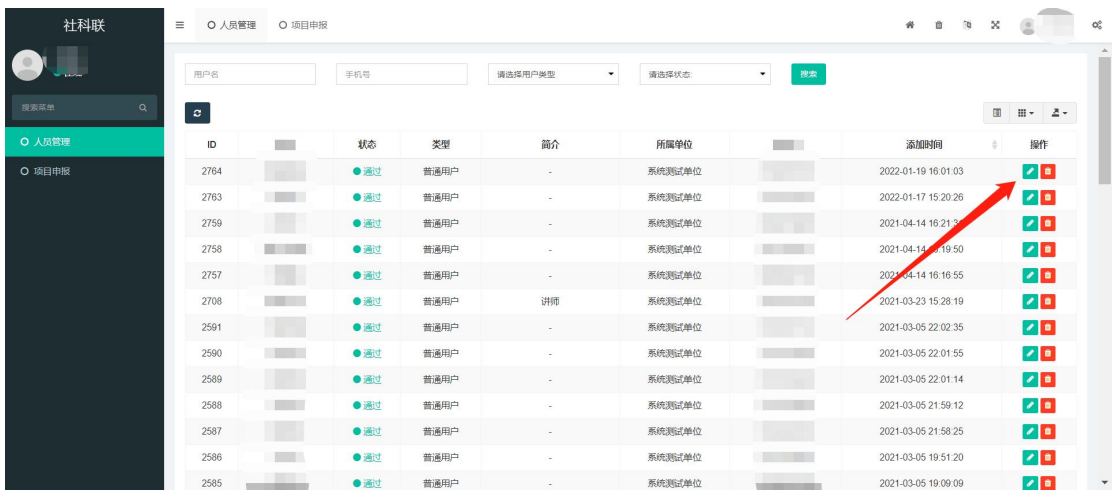

### 三、项目申报初审

点选页面左侧导航栏项目申报,本单位用户提交的申报 书,会呈现在右侧列表中。单位管理员可点选右侧项目详情 查询项目申报书,于弹出页面底端查看论证活页。符合申报 要求的点选通过按钮提交至平台管理员审核(通过后项目不 再退回,请注意审核),不符合申报要求的点选退回按钮退 回申报人,并给予退回理由,便于申报者修改后再提交。

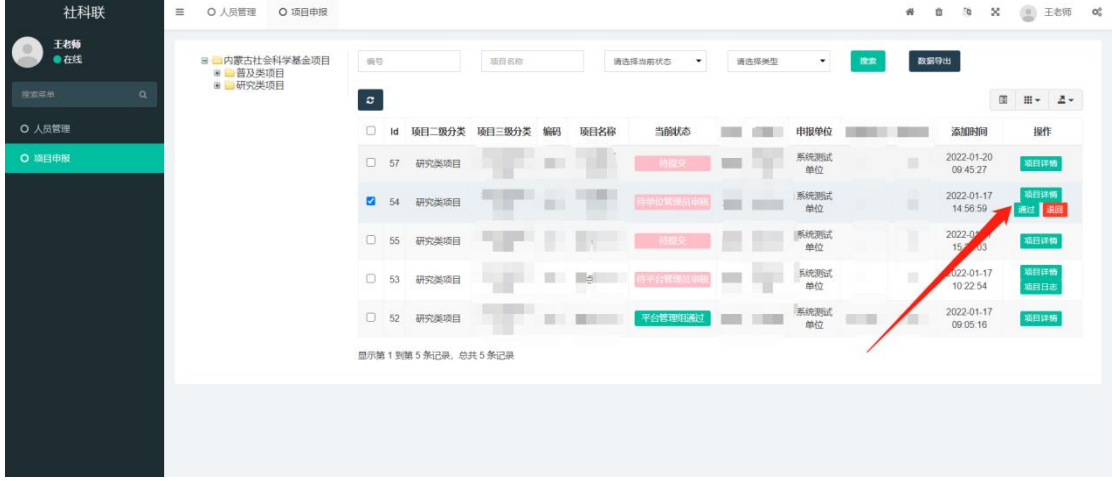

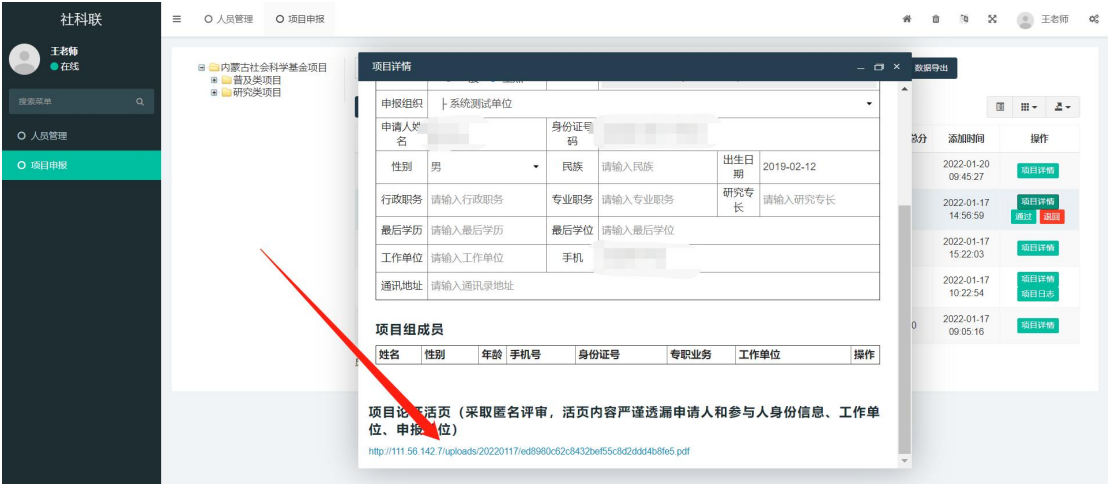